# **Télécharger et installer LibreOffice**

LibreOffice est la suite bureautique utilisée au collège avec les élèves.

C'est une suite bureautique libre et gratuite. Vous pouvez donc la télécharger, l'installer et l'utiliser gratuitement sur votre ordinateur.

# **Télécharger LibreOffice**

Depuis votre navigateur internet aller sur<https://fr.libreoffice.org/>et cliquez sur TÉLÉCHARGER MAINTENANT

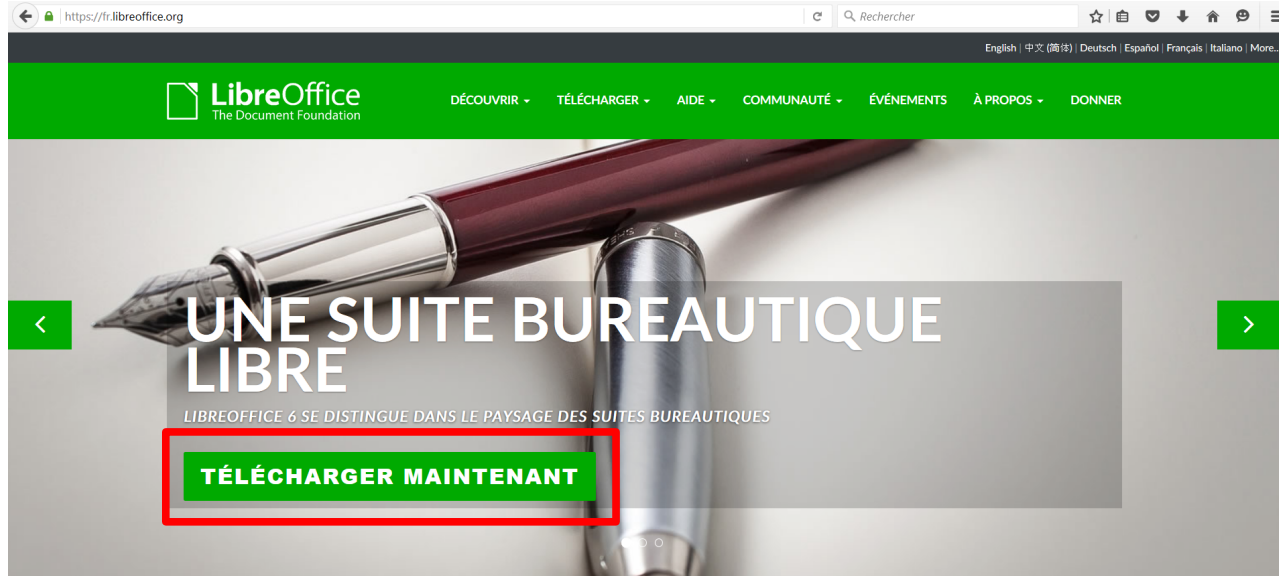

Une nouvelle page s'ouvre et vous propose de télécharger la version adaptée à votre ordinateur. Cliquez sur TÉLÉCHARGER.

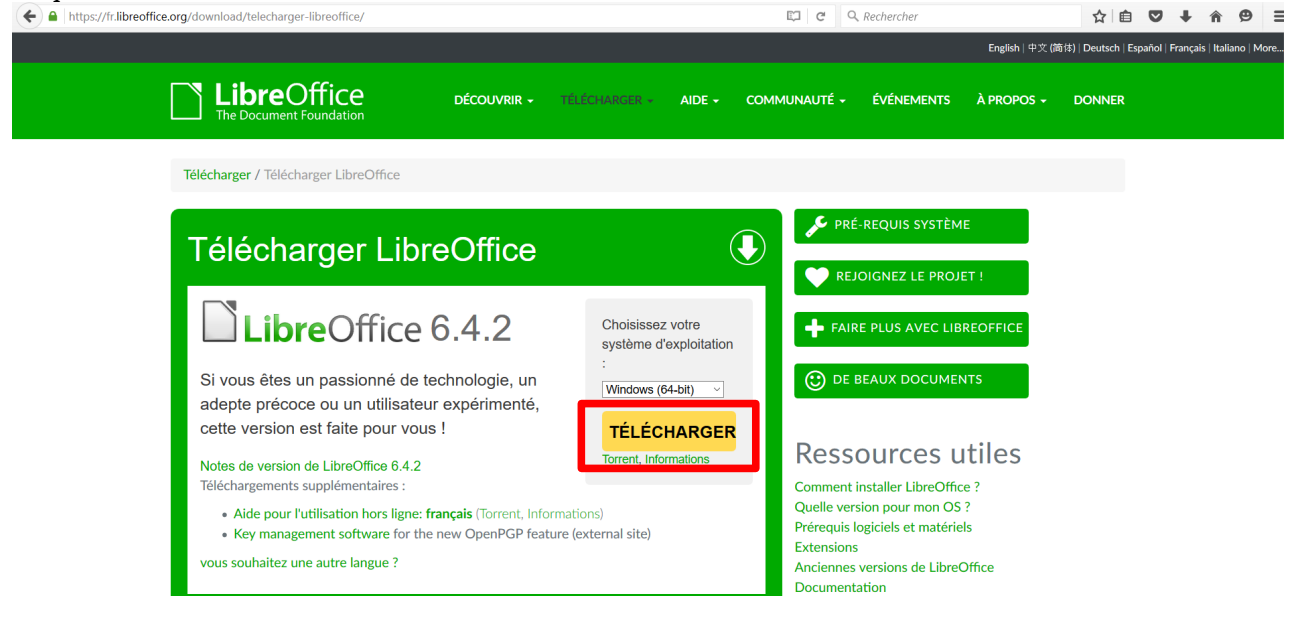

Votre navigateur vous demande alors si vous souhaitez enregistrer le fichier. Cliquez sur Enregistrer le fichier

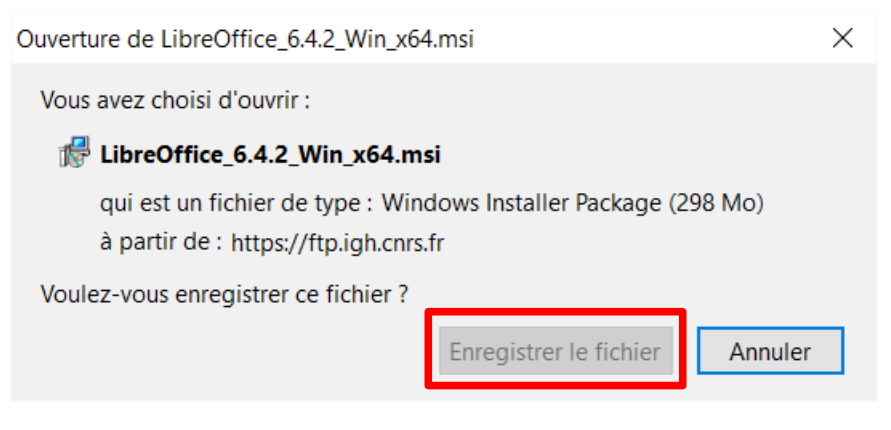

Attendez la fin du téléchargement.

## **Installer LibreOffice**

Dans le gestionnaire de fichier, naviguez jusqu'au dossier où vous avez enregistré le fichier. Généralement il s'agit du dossier Téléchargements. Double-cliquez sur le fichier d'installation.

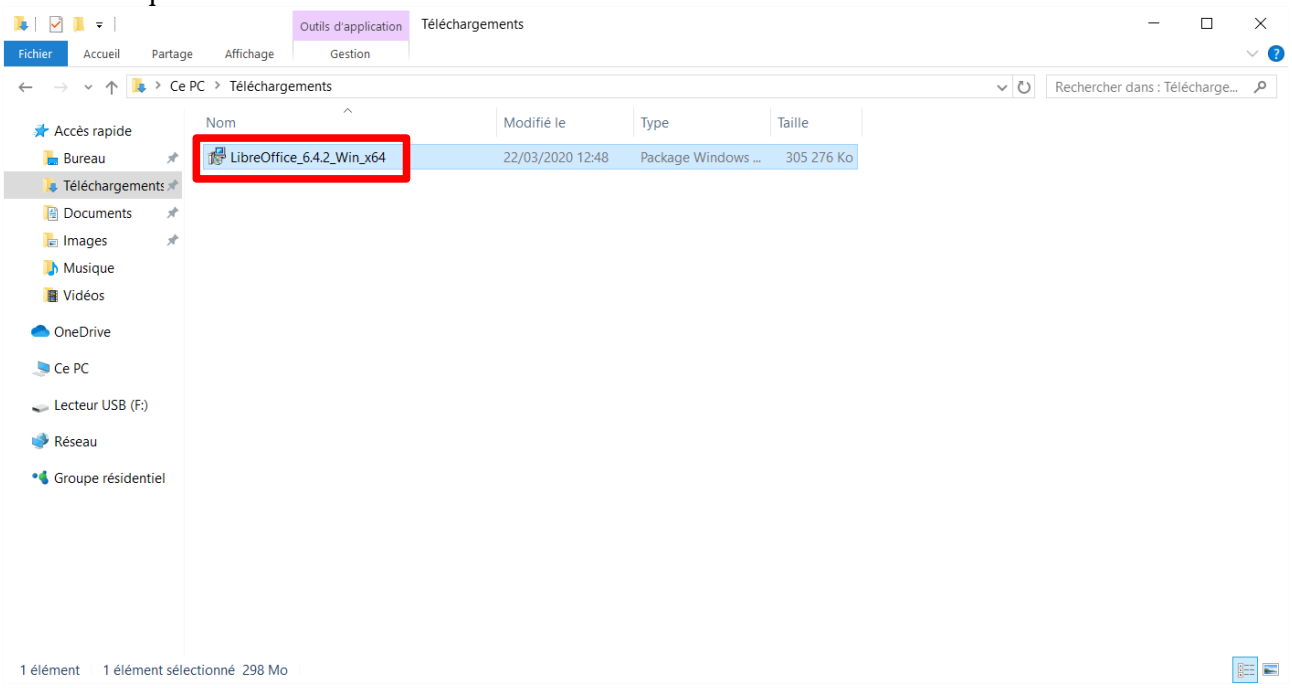

Une boîte de dialogue s'ouvre, vous informant que l'installation est sur le point de démarrer. Cliquez sur Suivant.

 $\times$ 

LibreOffice 6.4.2.2 - Assistant d'installation

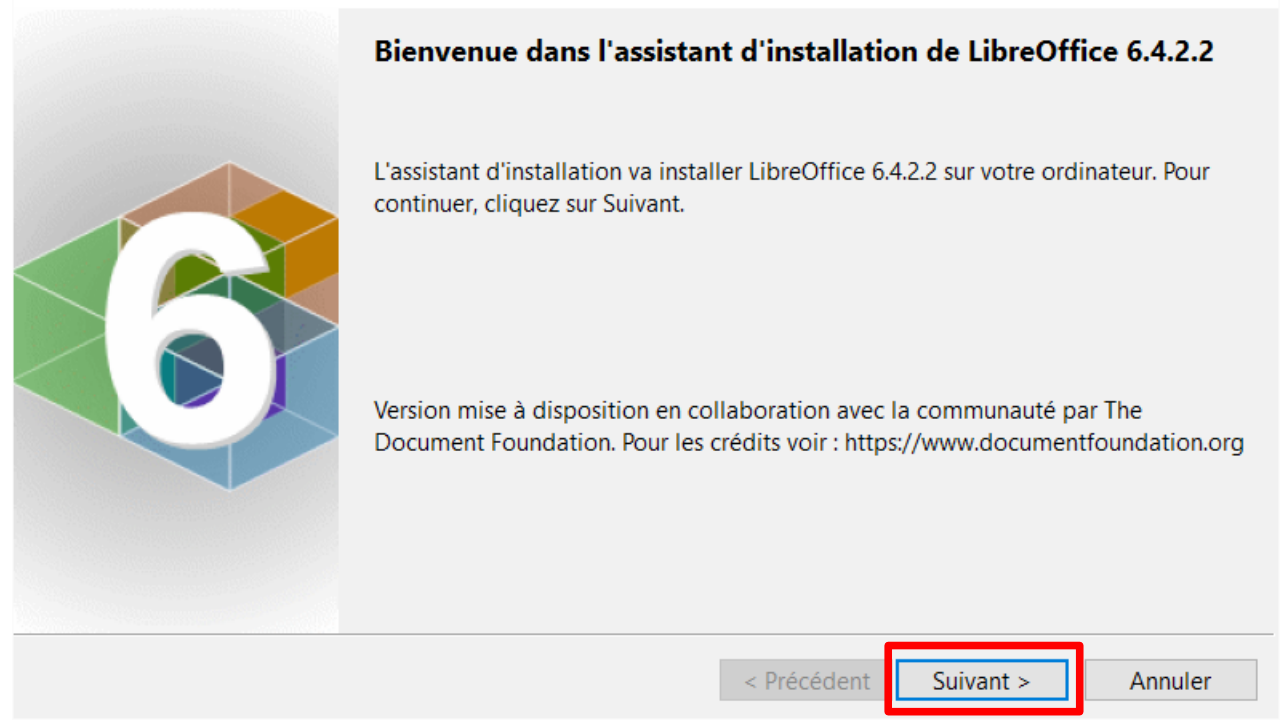

Une seconde boite de dialogue s'ouvre. Laissez les choix sélectionnés par défaut. Cliquez sur Suivant.

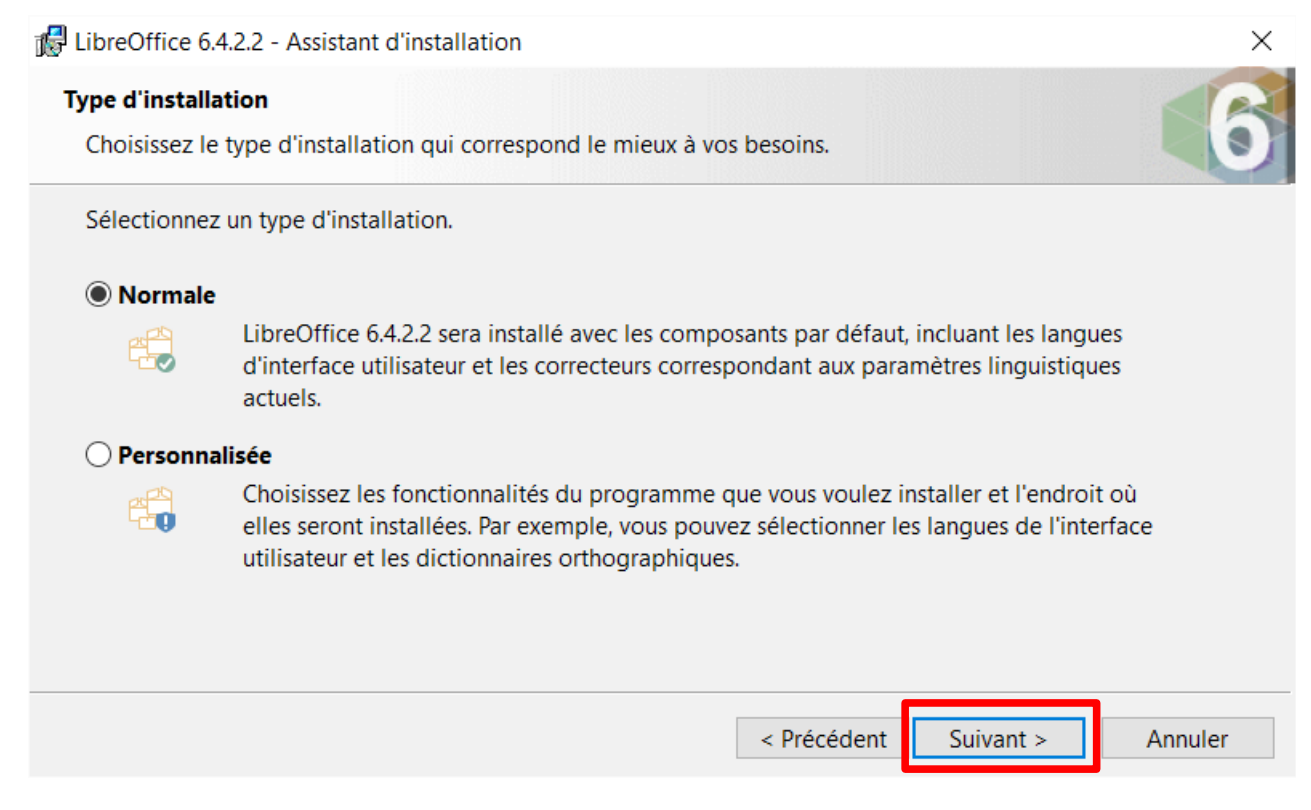

Une troisième boite de dialogue s'ouvre. Laissez les choix sélectionnés par défaut. Cliquez sur Installer.

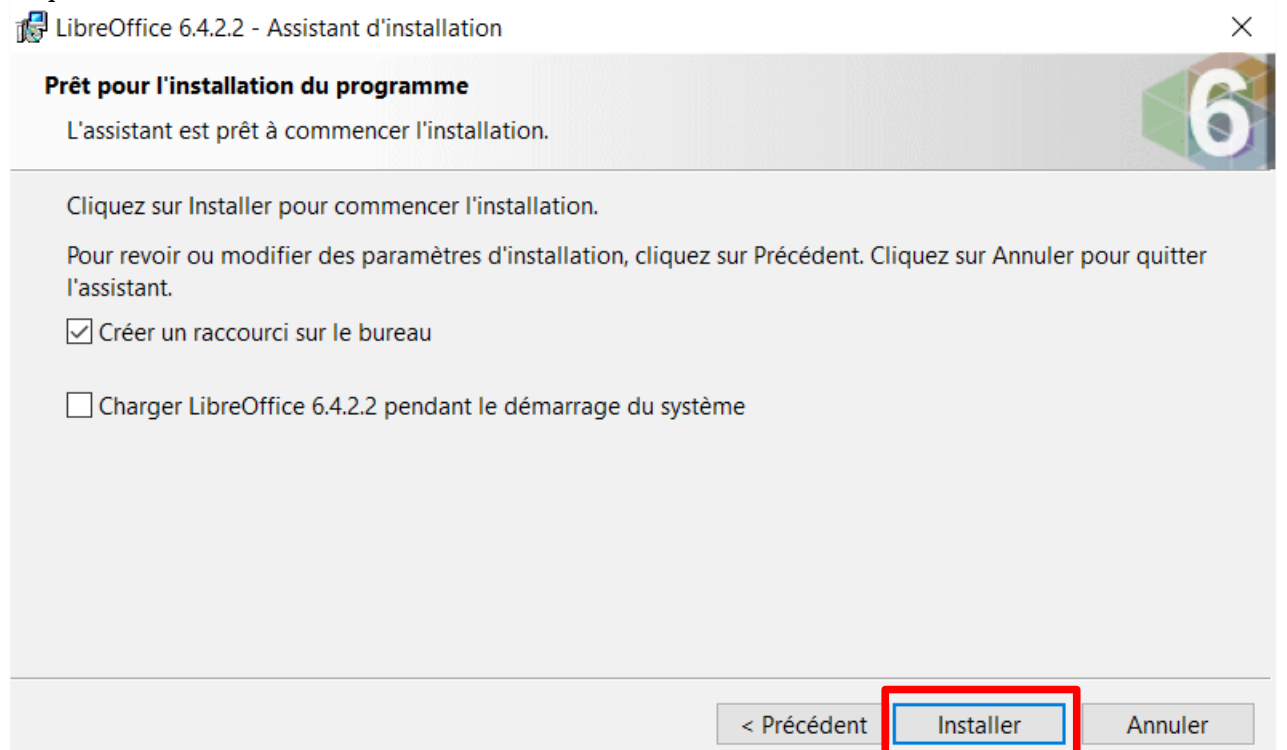

Windows ouvre une nouvelle fenêtre.

Autorisez l'installateur à apporter des modification à Windows. Cliquez sur Oui

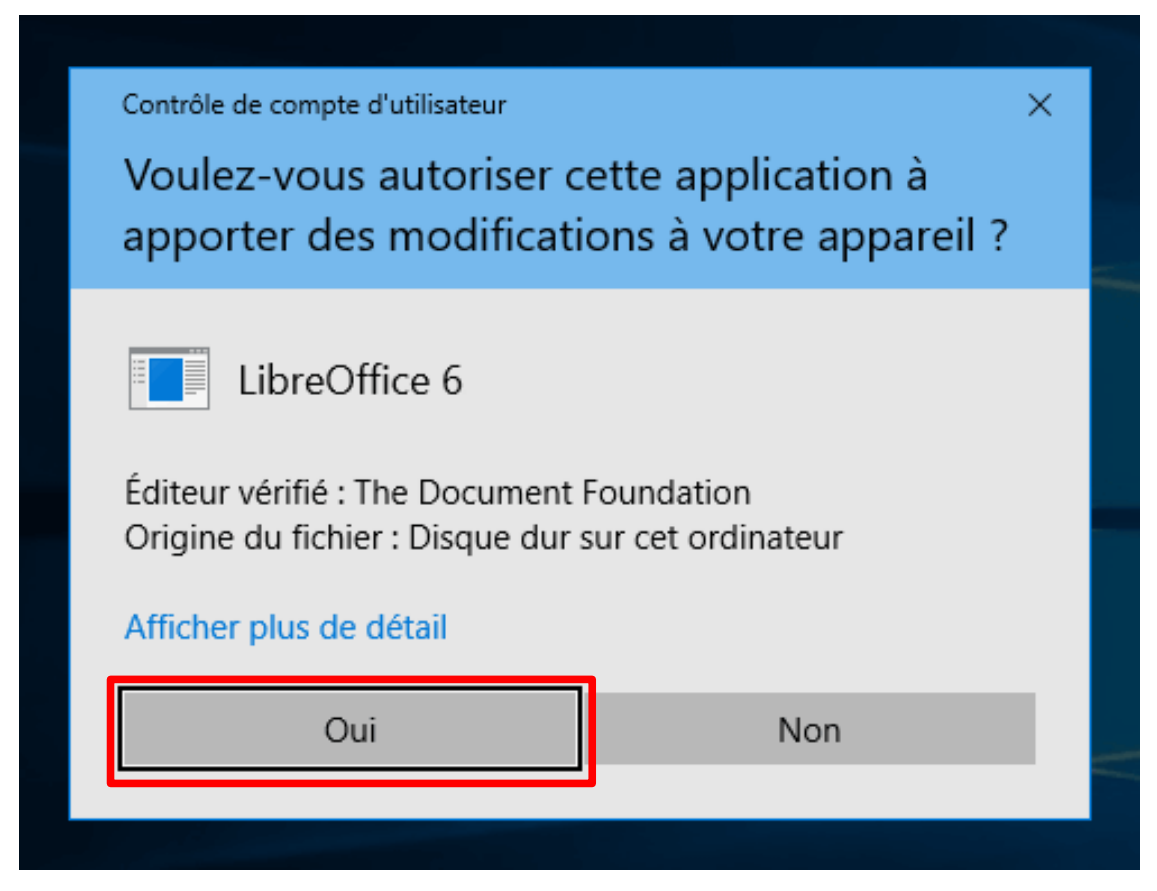

L'installation se poursuit.

#### Une dernière boite de dialogue s'ouvre. Cliquez sur Terminer.

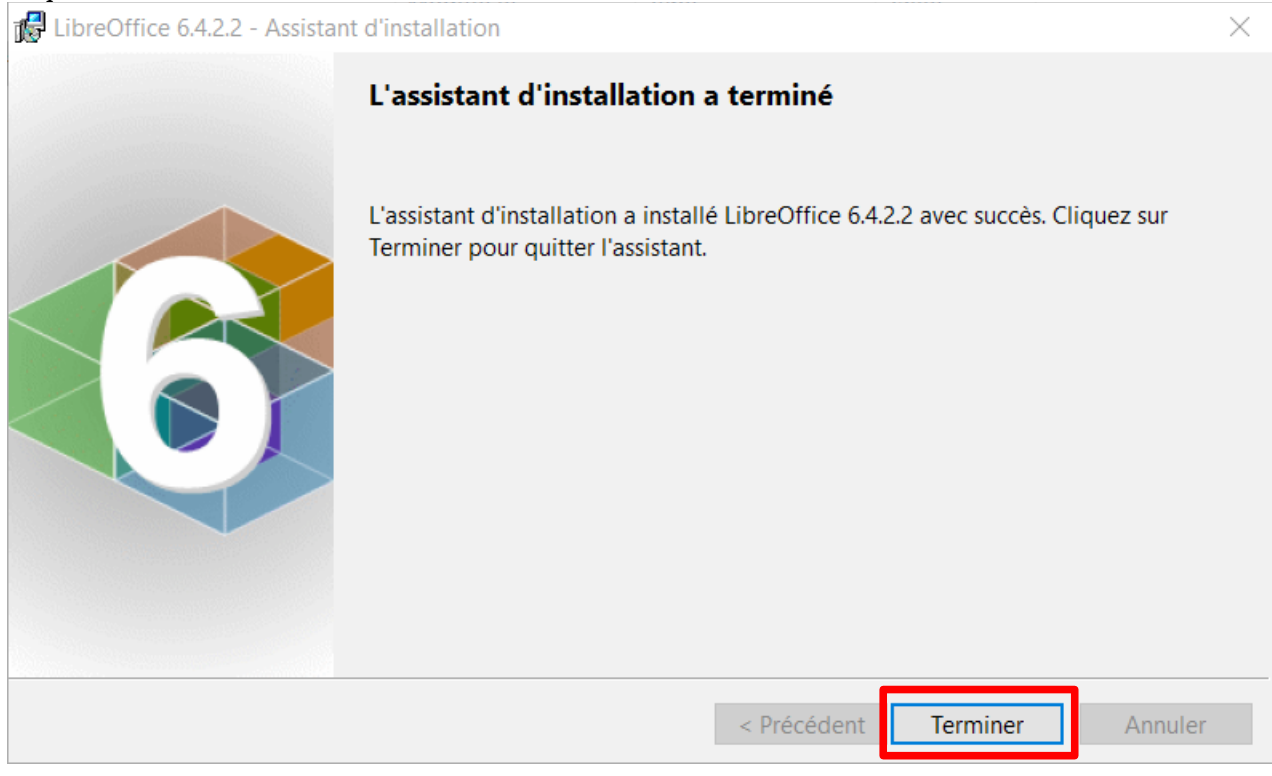

## **Lancer LibreOffice**

Sur le bureau de Windows double-cliquez sur l'icône de LibreOffice.

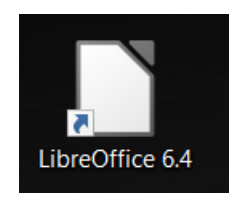

#### Une nouvelle fenêtre s'ouvre.

Cliquez sur Document Writer pour utiliser le traitement de texte.

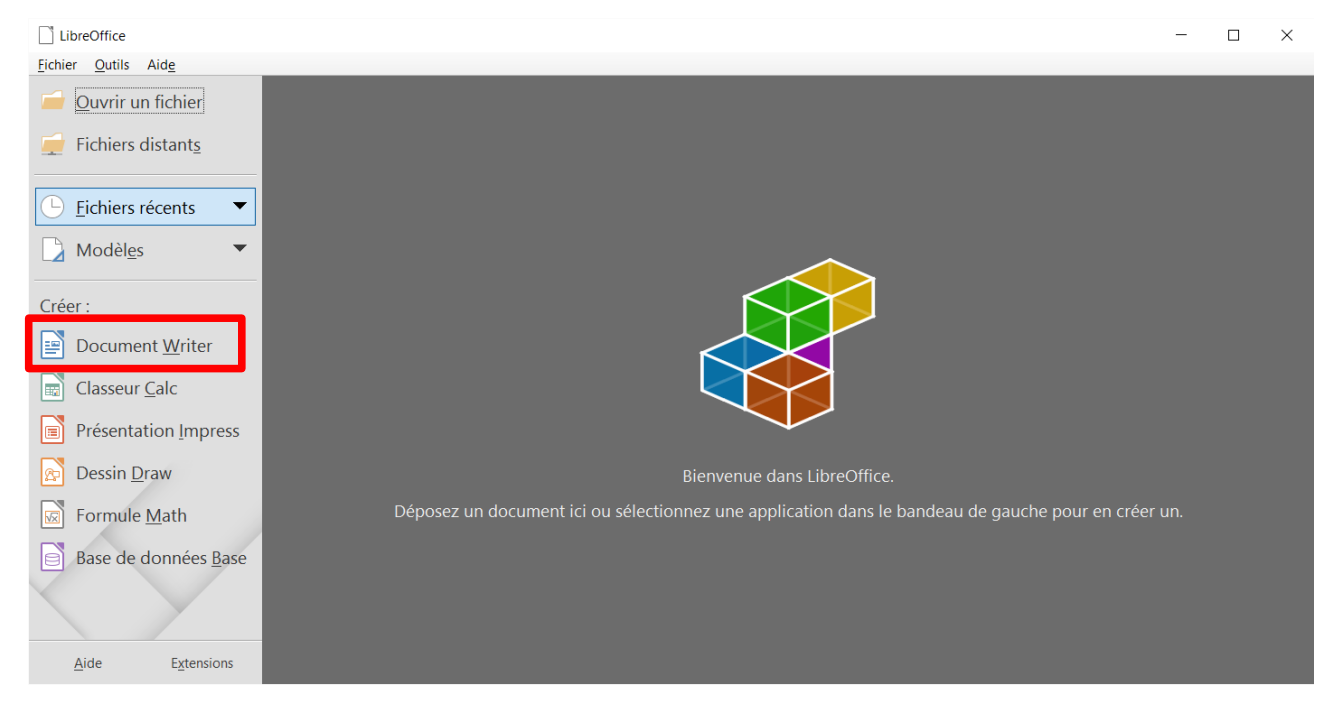